## **小艺帮3.0 及小艺帮助手用户操作手册**

#### **特别提醒**

1.考前准备注意事项

(1)采用双机位考试模式,仅可使用两台智能手机完成考试。手机须使用近两年上市的主流品牌安卓手机或苹 果手机(华为、vivo、oppo、小米、iPhone等千元以上机型)。安卓手机系统须Android 7.0及以上,或鸿 蒙系统2.0及以上;苹果手机须iOS系统10.0及以上 (请勿使用"红米Note 9"和 "红米 9", 否则出现问题后 果自负),如手机系统不符,可能导致小艺帮 APP 无法下载、样式错乱、无法完成考试的问题,责任自负。 两台手机可以支持不同系统。

(2)考试通过小艺帮APP及小艺帮助手APP进行。安装小艺帮APP的手机为主机,安装小艺帮助手APP的手机为 辅机,两个软件不能同时安装在同一台手机上,考试前请确保小艺帮APP及小艺帮助手APP为最新版本。

(3)为保证考试过程不受干扰,建议考生准备拍摄背景单一、安静无杂音的场所,注意避免或减小风声、手机 铃声等杂音,保证光线充足,确保拍摄视频画面清晰。

(4)为保证拍摄画面稳定,建议考生使用手机支架、稳定器等辅助设备,注意辅助设备不要遮挡手机话筒,避 免影响音频录制效果。

(5)务必保持手机电量充足,确保在考试过程中不会出现因手机电量过低自动关机、录制内容丢失。对考试时 间比较长的专业,必须准备好电源以便随时使用。

(6)务必确保考试时手机存储空间充足,至少有10G的剩余存储空间,录制时间越长,需要预留的内存空间越 多。确保在拍摄过程中不会因为手机存储空间不足导致录制中断、录制内容丢失。

(7)务必检查网络信号,建议是稳定的wifi或者4G网络,确保考试全程网络环境正常,避免出现断网情况导致 视频提交失败。

(8)务必禁止通话功能(建议打开飞行模式,连接稳定wifi), 退出、关闭除小艺帮APP、小艺帮助手APP之外 的其他应用程序,例如微信、QQ、录屏、音乐、视频、在线课堂等。手机不得使用夜间模式和静音模式。 (9)在正式考试前请务必进行模拟考试,熟悉小艺帮APP、小艺帮助手APP的操作流程和考试流程,以免影响 正式考试。模拟考试时,按照机位摆放图例要求,多次测试正式考试时双机位摆设位置,确定最佳拍摄点及拍 摄角度,高效利用考试时间。(因考前练习及模拟考试数据占用手机内存空间,注意在正式考试开始之前清理 数据)

(10) 请务必使用手机系统自带的中文简体标准字体,选择字体大小为标准模式。

(11)若使用的是小米手机,请务必关闭且卸载"小米画报APP"。

#### 2.考试中注意事项

(1) 进入模拟考试/正式考试的双机位考试时,须用辅机扫描考试页面最下方的二维码(该二维码仅限考生本人 使用), 开启辅机位科目录制后再开启主机位对应科目录制。视频录制要求主机位和辅助机位的两部手机录 制,录制全程不允许静音,画面中仅允许出现考生本人且考生面部、手部等身体局部和试卷均不得脱离画面拍 摄范围,视频要能准确反映出考生用笔,不得随意切换拍摄角度,不得有暗示性的言语或行为,视频作品中不 得出现任何可能影响评判公正的信息或标识,如含考生信息的提示性文字、图案、声音、背景、着装等。不得 采取任何视频编辑手段处理画面,必须保持答卷完整真实。

(2)考试时,考生不得进行录屏、截屏、投屏、锁屏、接通来电、退出小艺帮APP或小艺帮助手APP、点击进 入其他应用程序等会中断小艺帮APP或小艺帮助手APP运行的操作,以上操作均会导致考试终止。考试时不要 使用其他手机登录正在考试的小艺帮APP账号,否则可能会导致考试失败。

(3)讲入考试页面,如果遇到系统弹框屏幕监控点击"立即开始"无反应的,请重启手机,重启后若还无法点 击,请更换手机录制。

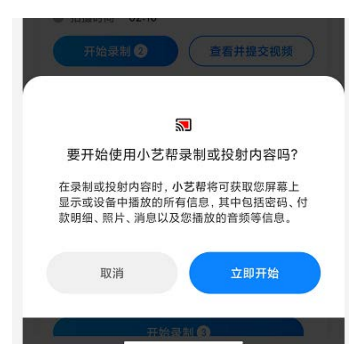

#### 3.考试结束后注意事项

1.1下载安装 (1)主机位科目的考试视频提交后,才可提交对应科目的辅机位视频或最后待主机位所有科目都录制 提交完毕后,辅机位一键提交所有辅机录制视频。考生须关注考试录制视频的上传进度,成功上传前 不得关闭程序。如遇网络不稳定等导致上传中断,建议切换网络,根据提示继续上传,直至视频上传 成功。考试结束后 2 小时内成功上传主机辅机视频, 超过2小时, 视频将失效, 无法上传。 (2)全部视频上传成功前,一定不要清理手机内存、垃圾数据等,考试时间结束后48小时内一定不要 卸载小艺帮APP及小艺帮助手APP。考试结束提交视频时请务必使用原考试手机操作,切勿更换手 机。

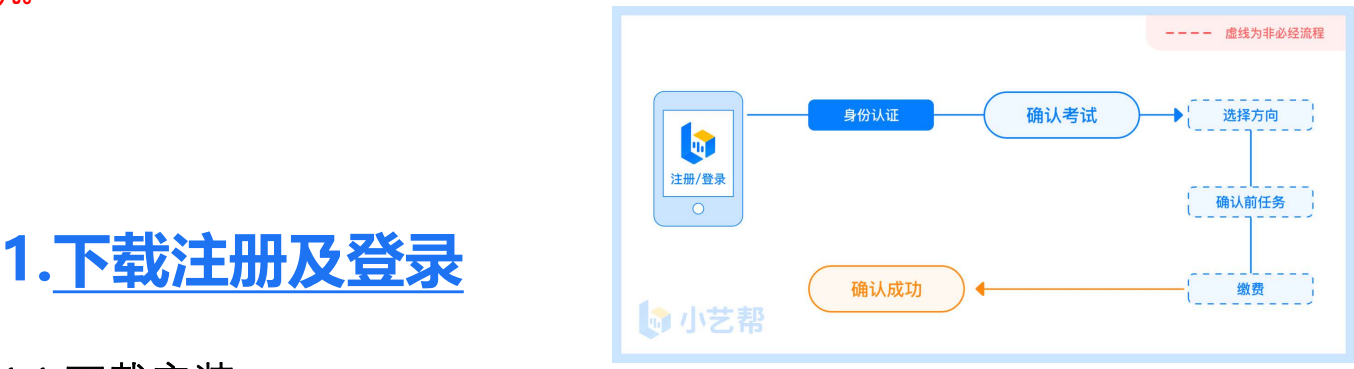

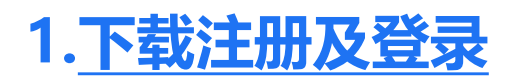

确认考试流程图

扫描下方二维码即可下载安装,或到小艺帮官方网站扫描二维码下载,考生不要通过其他渠道下载。网址: https://www.xiaoyibang.com/

本次考试要求全部使用双机位录制,请考生准备两台手机,安装小艺帮 APP 的手机为主机,安装小艺帮助手 APP 的手机为辅机("小艺帮助手"相关操作说明详见下文 6.双机位考试"小艺帮助手 app 为辅机位"介绍)。 安装时,请授权**允许**小艺帮使用您的摄像头、麦克风、扬声器、存储空间、网络等权限,以保证可以正常考试。 下载安装<br>不动安装<br>扫描下方二维码即可下载安装,或到小艺帮官方网站扫描二维码下载,考生不要通过其他渠道下载。网址:<br>s://www.xiaoyibang.com/<br>本次考试要求全部使用双机位录制,请考生准备两台手机,安装小艺帮 APP 的手机为主机,安装小艺帮助手<br>的手机为辅机("小艺帮助手"相关操作说明详见下文 6.双机位考试"小艺帮助手 app 为辅机位"介绍)。<br>安装时,请授权**允许**小艺帮使用您的摄像头、麦克风、扬声器、存储空间、

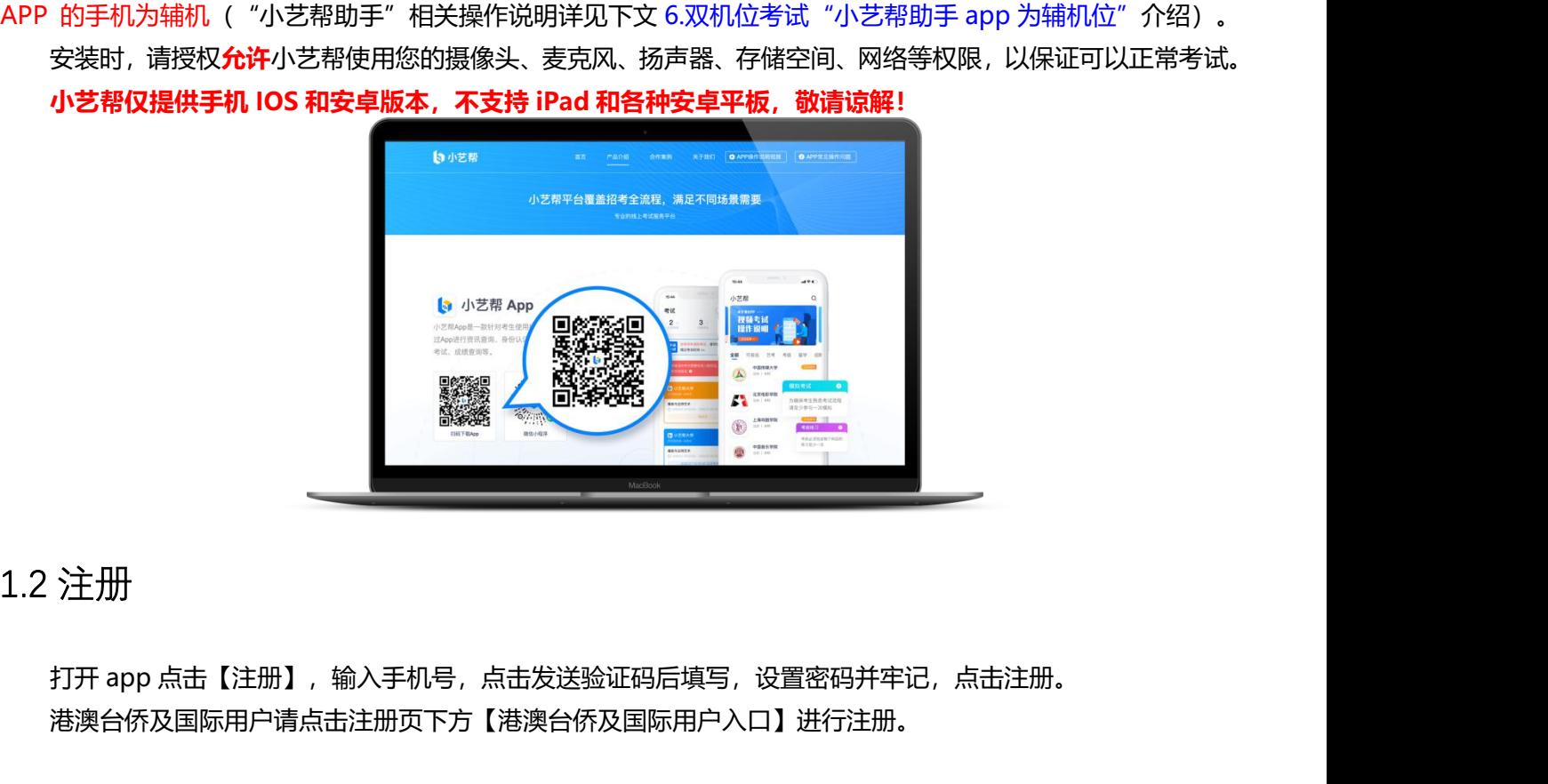

港澳台侨及国际用户请点击注册页下方【港澳台侨及国际用户入口】进行注册。

进入登录页,使用手机号/身份证号/邮箱和密码即可登录,身份证号登录必须是后续完成考生身份认证方可使 用,身份证号必须为考生本人身份证号。

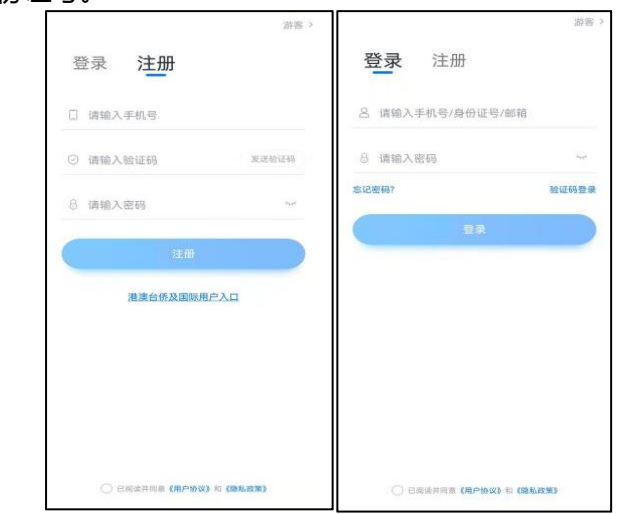

## **2.身份认证及考试确认**

首次登录,需要认证考生的报考信息,才可以报名参加考试。注意屏幕下方小蓝条,认证免费,认证后不可更 改信息。

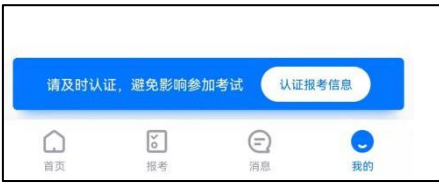

## 2.1 身份认证

请认证考生身份证照片,按提示上传身份证人像面和国徽面,点击下一步,也可点击右上方手动上传身份证信 息,填写身份证上的信息进行识别;港澳台侨及国际考生可选择护照或通行证认证。

如遇到身份证已被验证,可点击"去申诉",请耐心等待人工审核结果。 请尽早完成身份认证以免影响考试。

### 2.2 填写考生信息

1.提前准备一张免冠证件照电子版。 2.选择身份为"<mark>其他</mark>",按照指引填写学籍信息,即可完成认证。请务必根据实际情况填写。

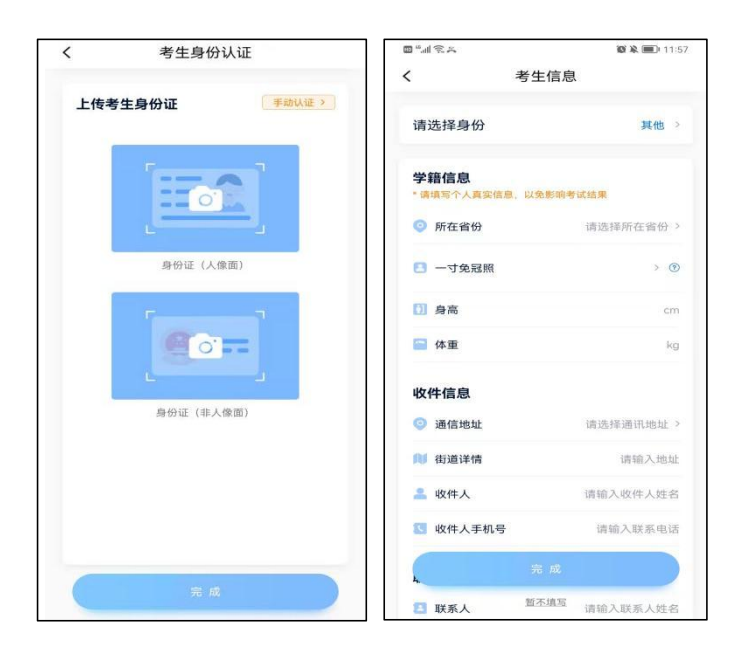

# **3.考试确认**

认证通过后,【报考】页面会出现您有待确认的考试,请点进去确认考试。

如果没有找到需要确认的考试记录,请联系学校核对导入名单是否正确,如学校确认无误,请学生联系小艺帮 客服处理。

1.点击屏幕下方【报考】,点击上方"确认考试",进入确认报考页面确认考试,

2.系统会自动显示该证件号下,已经报名的专业,未在规定时间内确认考试,时间结束则无法再确认考试。

3.确认成功后, 在【在线考试】列表页会自动生成一条考试记录, 请返回到【在线考试】列表页查看具体的报 考详情和考试要求。

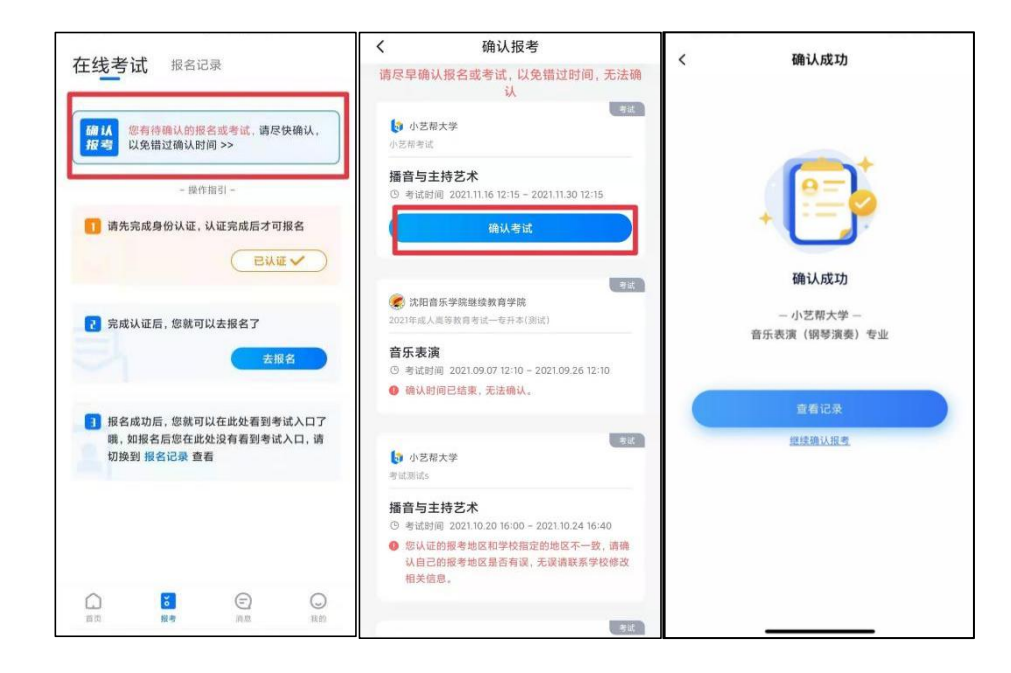

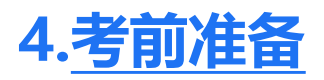

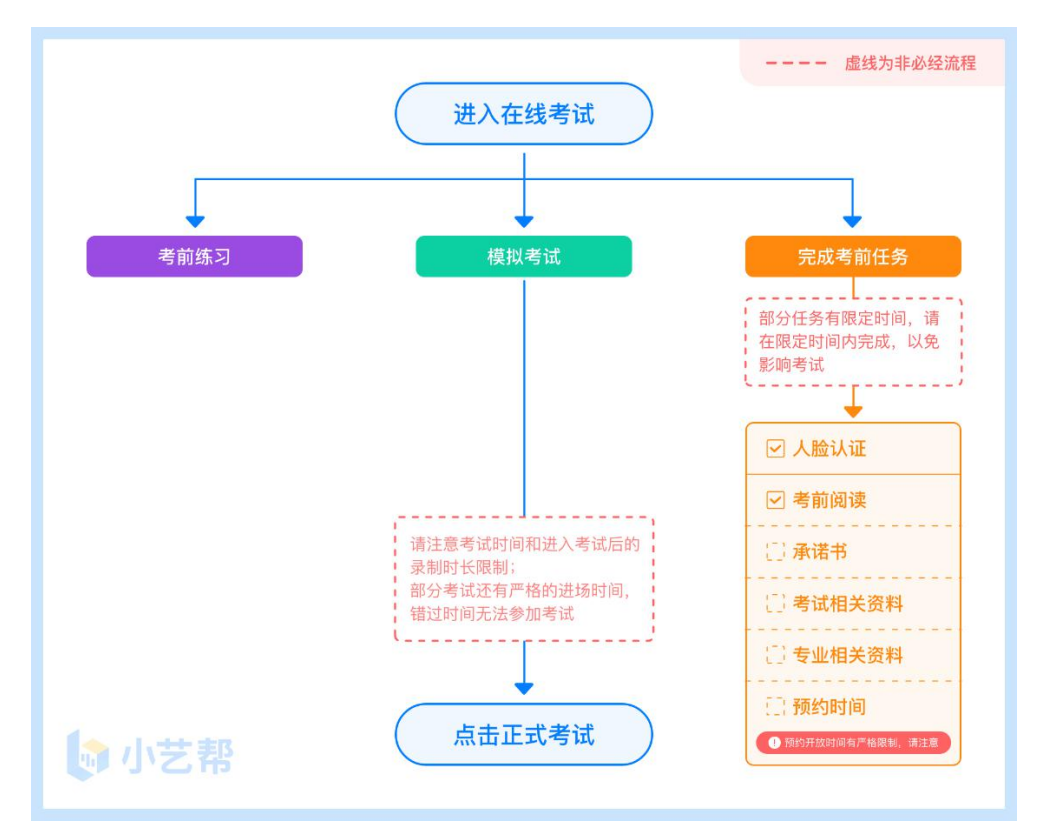

#### 4.1 人脸验证

首次视频考试前需要进行人脸验证,注意【报考】页面屏幕上方红色条,点击开始验证,按提示进行人脸验证, 验证完成后方可参加考试;根据语音提示进行人脸识别,不要化浓妆、戴美瞳等,验证时调整好光线,不要出现高 曝光的情况,保证人脸清晰,避免人脸识别失败。

> 人脸验证  $\acute{}$  $($ 上传任务 $\Delta$ 在线考试 报名记录 Ø 5 小艺帮大学 播音与主持艺术 1.11.12.18:00 - 2021,11.13.23:00 **0 8 8 8 9 10** 本过程需要<mark>您本人</mark>亲自完成 正式考试已开放 仅需1分钟 • 您提交的资料只会用于人脸验证审核  $\odot$  $\odot$  $\bigcirc$  $\frac{8}{10}$

若多次人脸验证失败可以申请"人工审核",请耐心等待人工审核结果。

在【报考】页面【在线考试】列表中点击对应考试进入,考前需完成屏幕上方考前任务,部分考前任务有时间 限制,请在规定时间内完成,以免影响正式考试。

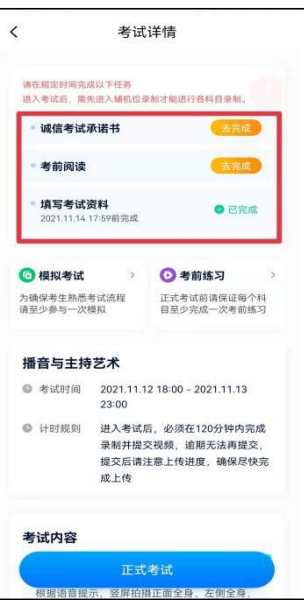

#### 4.3 考前练习

参加正式考试前务必要参加考前练习,以提前熟悉操作流程和考试流程。在考试详情页点击考前练习,允许访 问麦克风及摄像头,请仔细阅读考试相关要求,根据要求进行练习录制,考前练习不限时间不限次数,也不需要提 交录制视频。

#### 4.4 模拟考试

参加正式考试前务必要充分参加模拟考试,模拟考试时也需要进行人脸验证,根据语音提示进行人脸识别,不 要化浓妆、戴美瞳等,验证时调整好光线,不要出现高曝光的情况,保证人脸清晰,避免人脸识别失败。

模拟考试除题目外,其他与正式考试流程一致,有严格的考试时间限制,请在规定的时间内完成模拟考试,模 拟考试视频也可提交,但是模拟考试视频不作为评分依据,考生必须至少完成一次模拟考以熟悉考试流程。

**考试录制完毕后不能回看视频及再次录制。**

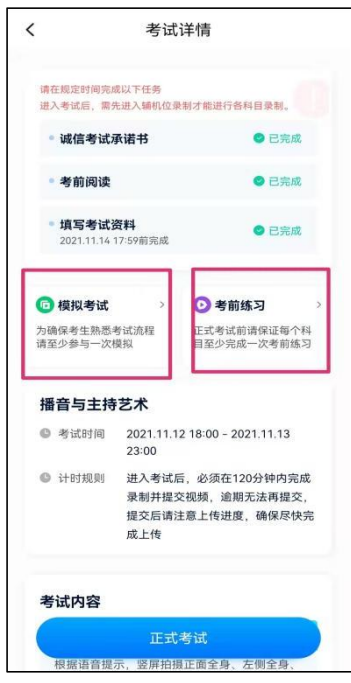

# **5.正式考试及视频提交**

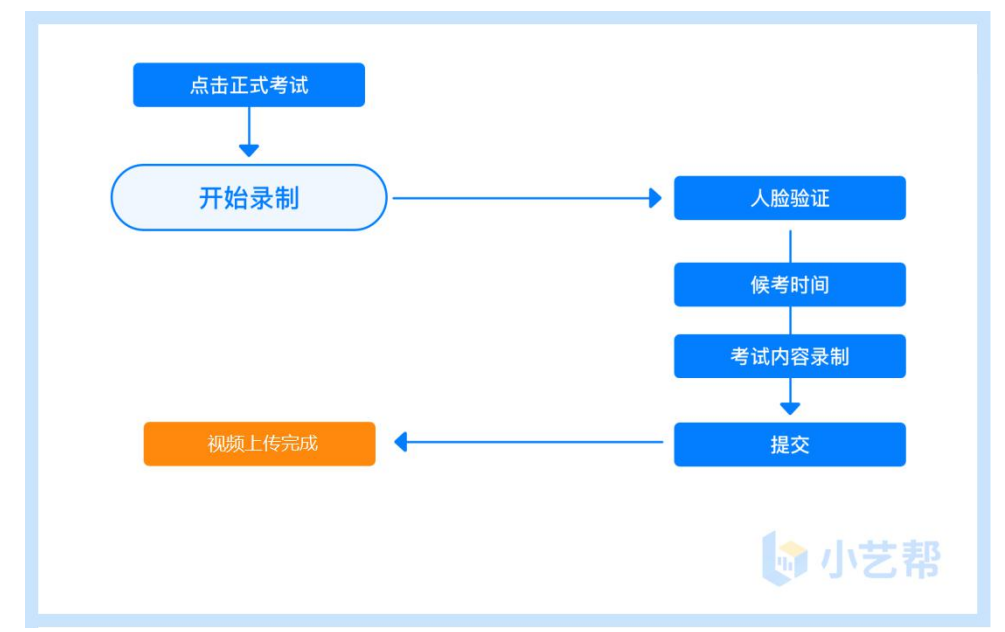

请按考试要求,提前架设好主机(小艺帮 app)和辅机(小艺帮助手 app)(摆放方法参照下方双机位摆放示 意图), 进入正式考试后, 辅机先扫描主机位二维码, 先开启辅机位科目录制再开启主机位对应科目录制, 详情见 6.双机位考试 (小艺帮助手 app 为辅机位) 。考生有 10 分钟的候考时间, 请调整好手机放置位置, 保证能拍到考 <mark>生。考生仅<mark>有 1 次</mark>录制机会, 录制完成后主机视频会自动提交, 辅机需手动结束录制并提交。视频提交后需关注视</mark> 频上传状态,确保考试视频上传成功。

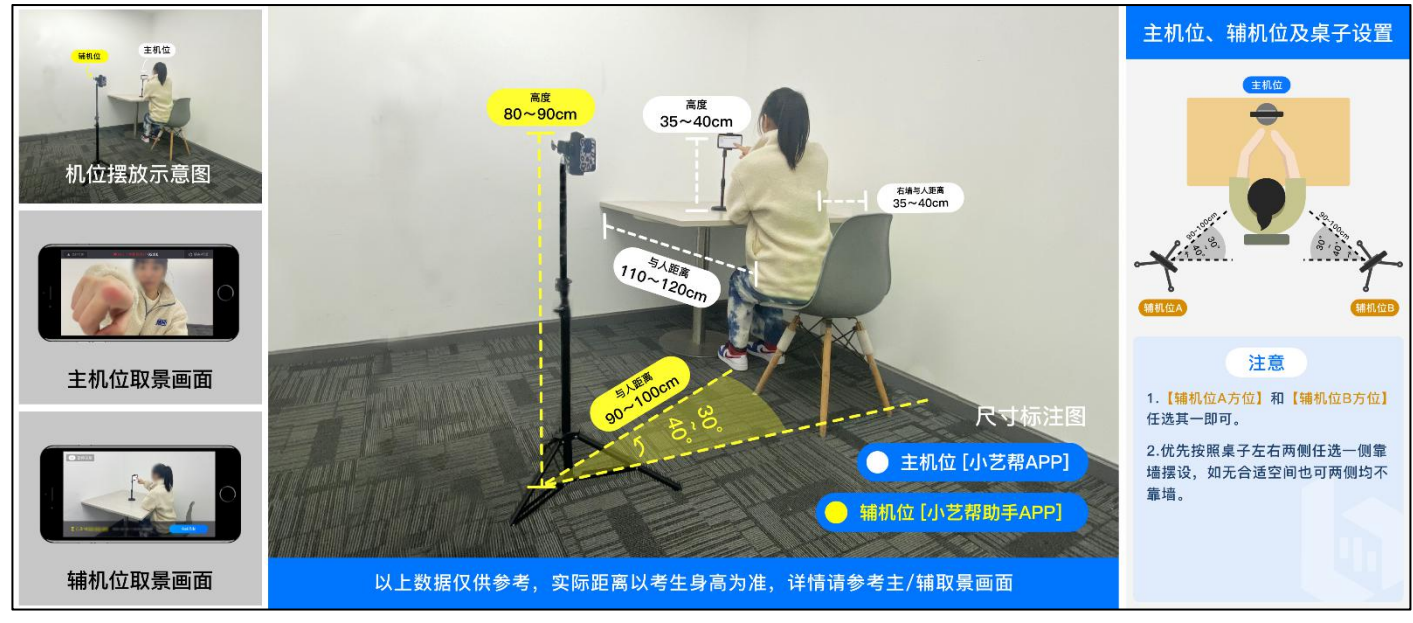

双机位摆放示意图

考生须在规定考试时间参加正式考试并完成考试视频提交,点击【正式考试】,请仔细阅读"考试内容"、"拍 摄要求"、"拍摄时间"、"注意事项"等内容,然后进行以下操作。

## 5.1 开启辅机位

进入正式考试后打开主机位(小艺帮 APP)屏幕下方小艺帮助手二维码,使用辅机位(小艺帮助手 APP)扫 描主机位上的二维码,先开启辅机位科目录制再开启主机位对应科目录制。

辅机位(小艺帮助手 APP)具体操作见以下 6.双机位考试(小艺帮助手 app 为辅机位)

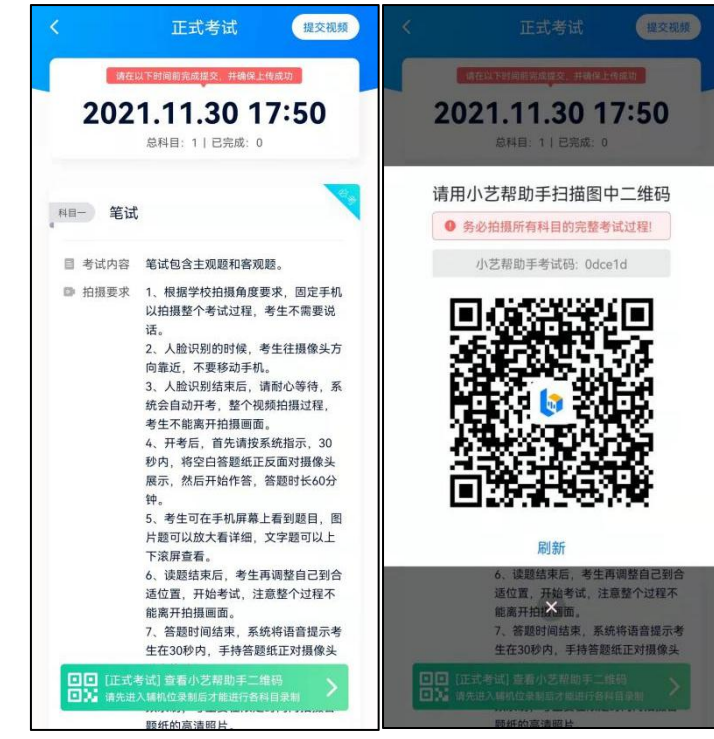

点击"开始录制"后,根据语音提示进行人脸识别,注意不要化浓妆、戴美瞳等,验证时调整好光线,不要出 现高曝光的情况,保证人脸清晰,避免人脸识别失败,连续 3 次人脸验证失败,会跳转到考试页面,需重走人脸验 证流程,点击屏幕上方的红条"您未通过人脸验证,请申请人工审核"操作。

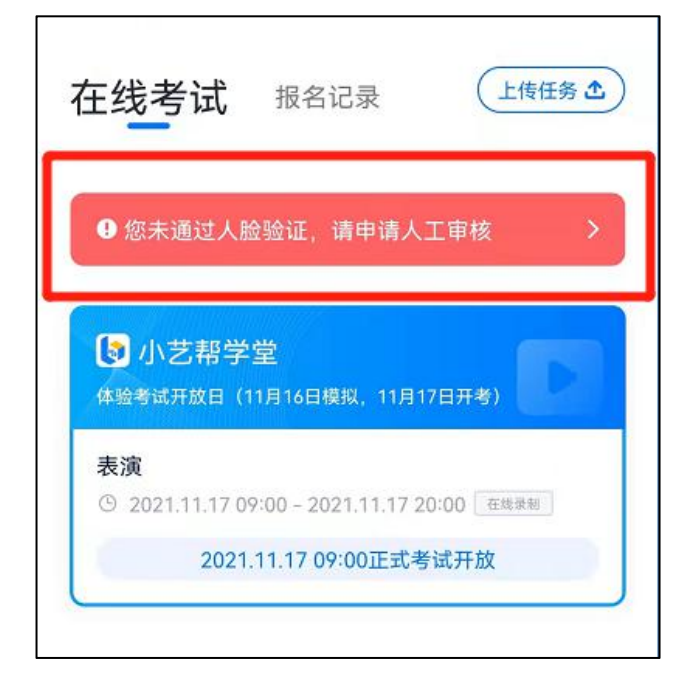

#### 5.3 候考时间

人脸识别通过后,需要调整人和手机(主辅机位)的位置,考生不准离开拍摄范围。

我单位<mark>所有招聘岗位</mark>考试均有开考时间要求,考试开始前 <mark>10 分钟</mark>可进入候考室候考,请尽早进入考试,进入 考试后会有候考时间,候考时会首先进行人脸识别,人脸识别通过后,请在剩余候考时间阅读考前准备,准备相关 事宜。可以点击"收起", 查看考生在画面中的位置。候考时间结束, 自动进入考试。

**候考时间内会自动下载考试相关配置资源,请确保网络环境优良,一定不能退出。候考时间结束后,不在候考 页面的考生将无法再进入正式考试。注意屏幕左上方的"候考倒计时"。**

**9:00 开始正式考试,考生务必在 8:50 进入候考室候考,做好相关考前准备。9:00 后将无法进入正式考**

```
试, 视为弃考。
```
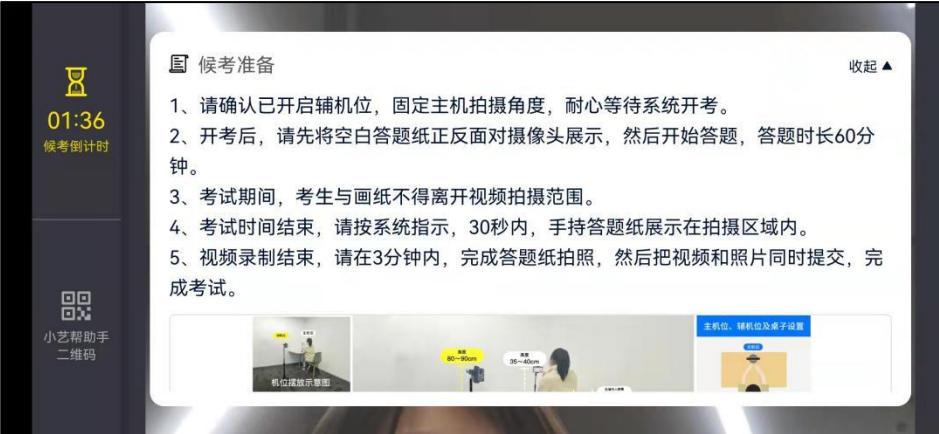

小艺帮 APP 候考界面

人脸识别通过后,摆放好手机,请注意:考生不能离开拍摄范围。等待候考时间结束,待语音提示考试开始后, 系统自动显示考题,读题准备好后考生即可开始口述作答,作答结束后考生可手动点击结束录制,录制时间最长 10 分钟,超过 10 分钟系统自动停止录制。

考生请务必多参加考前练习以及模拟考以熟悉具体流程。

考试页面上方为视频上传截止时间,请根据系统提示在截止时间前完成视频提交。

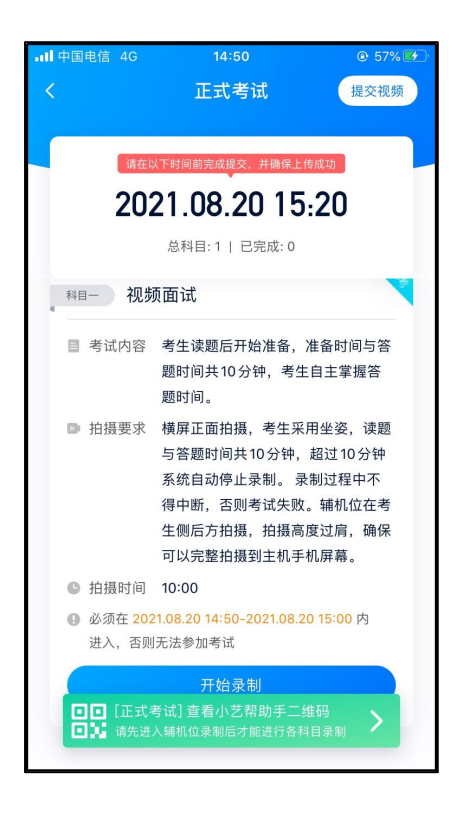

5.5 提交视频

考试结束后,系统自动上传考试视频,考生需关注视频上传进度,确保考试视频上传完成。

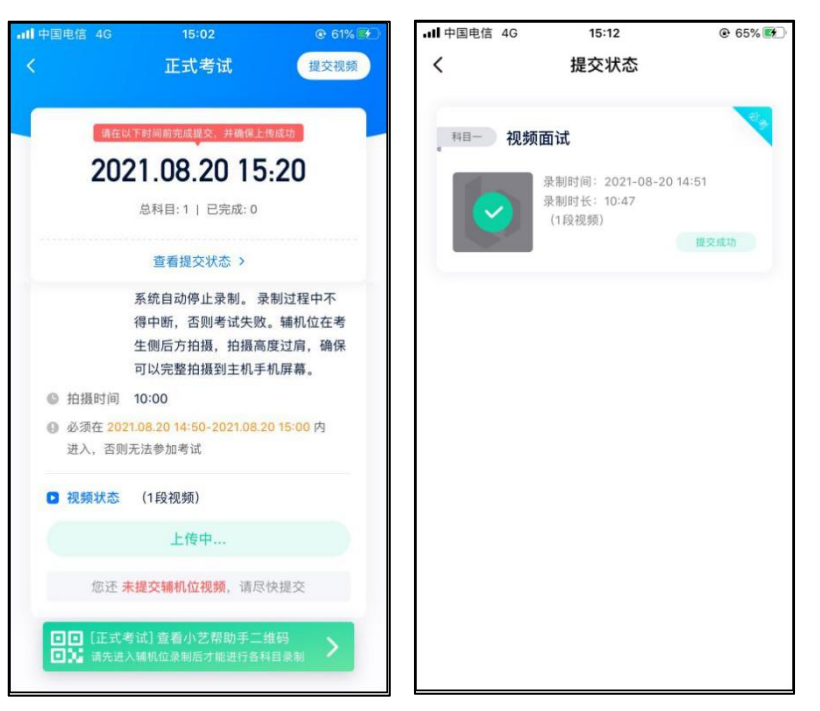

提交后,可以在"查看提交状态"里看到视频上传进度。提交成功或考试时间结束后,考试状态显示已结束。

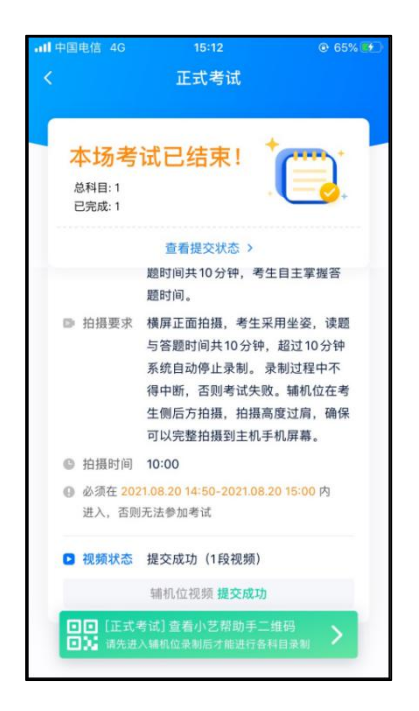

特别注意:

(1)全部视频上传成功前,一定不要使用手机管家清理手机内存、垃圾数据,考试时间结束后 48 小时内一定不 要卸载 APP。

(2)考试视频全部提交后,请考生务必确认上传状态,不要退出小艺帮 APP。如果视频上传失败,我们会提醒 您【重新上传】,请留意视频上传页或【报考】列表页底部,点击【重新上传】即可。您可以切换 Wi-Fi 和 4G 网 络进行尝试。

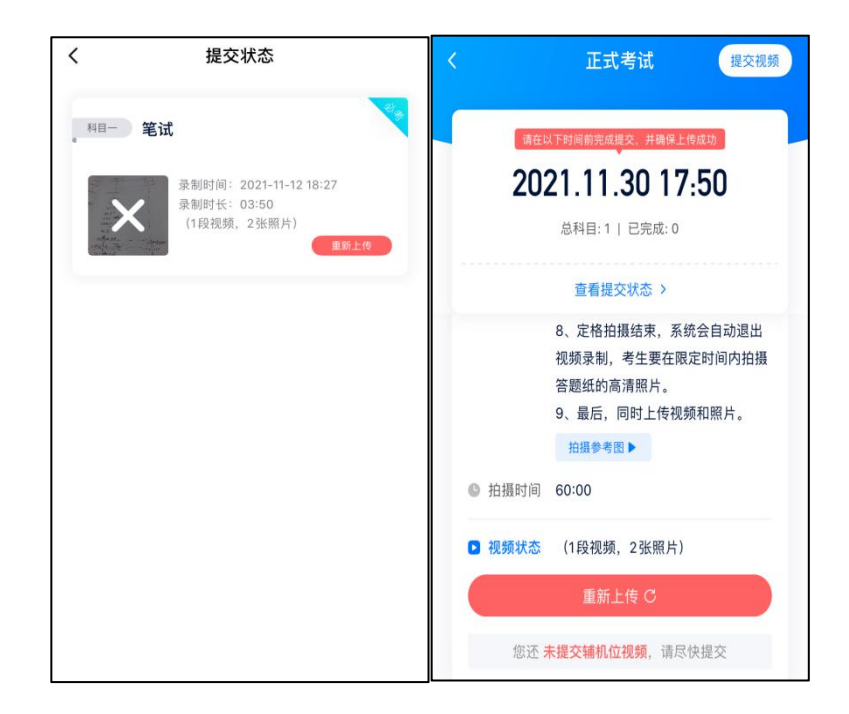

# **6.双机位考试(小艺帮助手 app 为辅机位)**

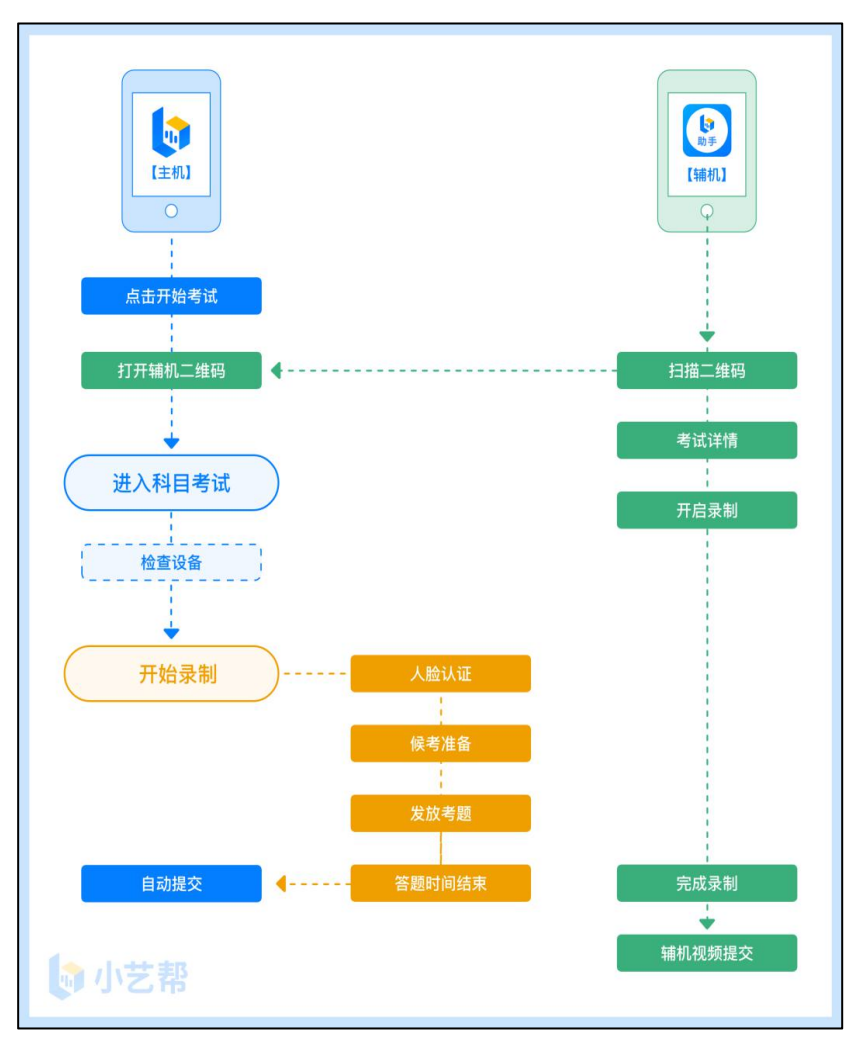

本考试须使用双机位考试。

以下为考前练习、模拟考试和正式考试双机位考试界面示意图。

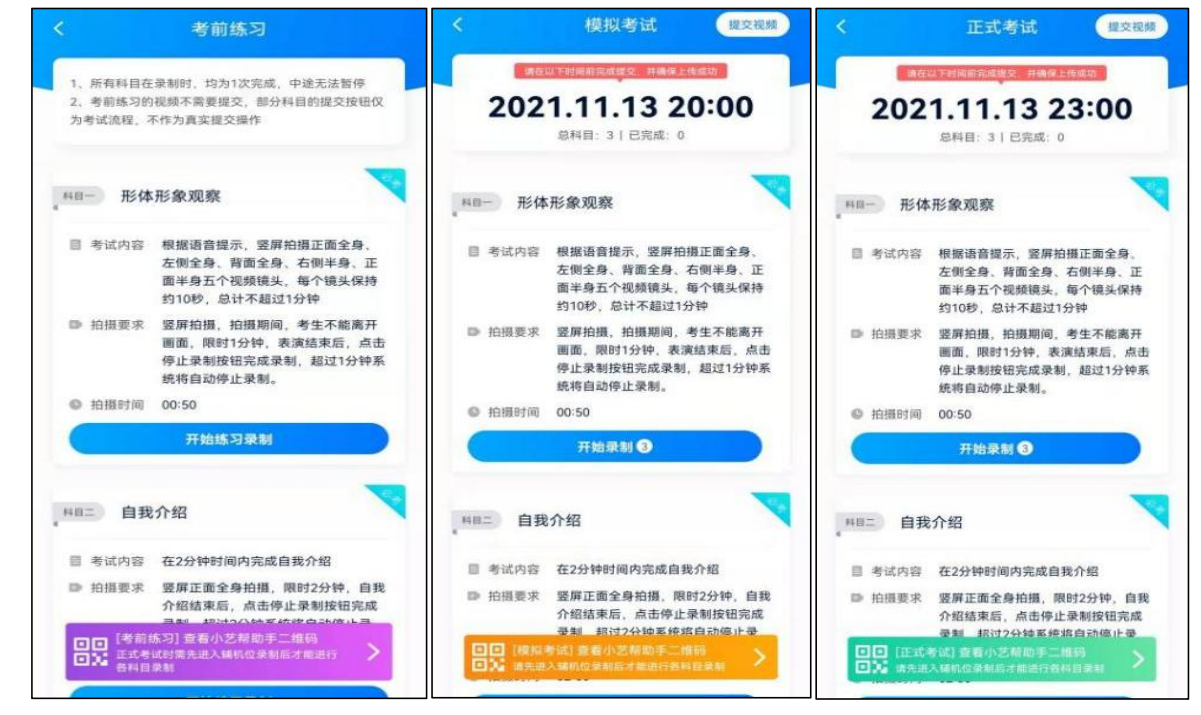

扫描下方二维码即可下载安装,或到小艺帮官方网站扫描二维码下载,考生不要通过其他渠道下载。网址: https://www.xiaoyibang.com/

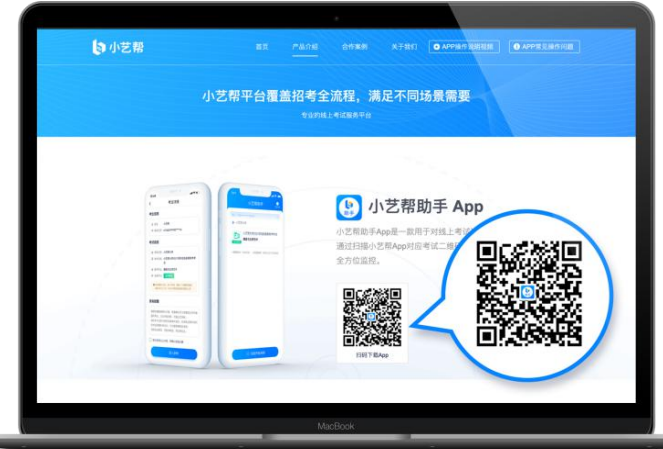

安装时,请授权**允许**使用您的摄像头、麦克风、扬声器、存储空间、网络等权限,以保证可以正常考试。 **小艺帮助手仅提供手机 IOS 和安卓版本,不支持 iPad 和各种安卓平板,敬请谅解!**

注意事项:

请在考试前务必充分进行考前练习和模拟考试,以免在正式考试中因双机位操作、架设等耽误考试;请确保辅 助机位至少有 10G 内存, 录制时间越长, 需要预留的内存空间越多, 以免出现拍摄中内存不足, 视频无法保存影 响考试。

#### 6.2 扫码

无论是正式考试还是模拟考试,在主机(小艺帮 app)上点击"模拟考试"或"正式考试",进入考试页面, 页面下方会出现小艺帮助手二维码查看入口,点击打开二维码,使用辅机(小艺帮助手 app)扫描二维码进入。

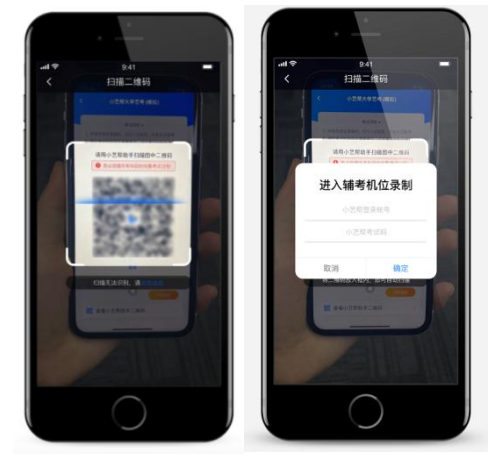

如果扫码失败,请根据提示调整后再扫码尝试,或者根据屏幕提示点击"点击此处",填写考试码和主机位考 试账号。小艺帮助手考试码查找位置见下图红框处所示。

一场考试只有一个二维码,最多只支持 3 台手机扫码,超过 3 台无法再扫描。请注意一定不要随便外泄二维码, 导致无法进行辅机拍摄。

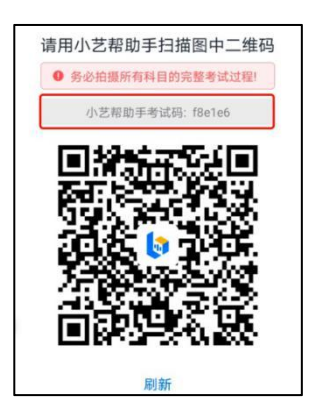

## 6.3 确认考试信息

识别二维码后进入确认考试页面,请仔细**确认考试信息**内容(包括考生信息、学校名称、考试名称、报考专业及 录制提醒),确认完成后选择与主机位对应内容的科目进入录制,点击"**去录制**"。

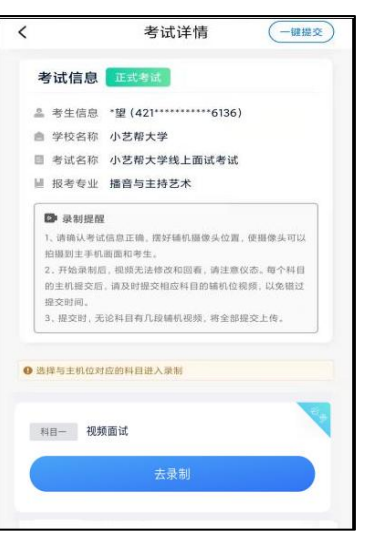

## 6.4 考前录像及调整

进入录制界面后,根据自己的需要切换前后置摄像头,按照学校的要求摆放主辅机位,随后点击"**开始录制**" 按钮进行录制,请务必在主机的候考时间前开启辅机录制,以免影响考试时间。

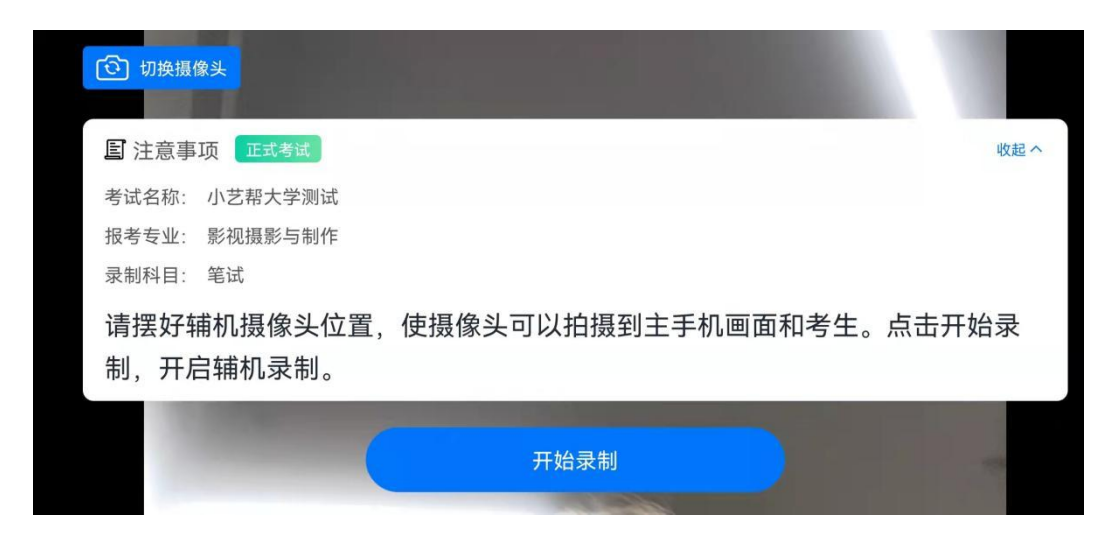

#### 6.5 正式录制

正式考试时的辅机位录制过程中,会实时显示已录制时长。完成主机的考试后,辅机即可点击"完成录制"按 钮,进入提交页面。录制结束时间到后,会自动结束录制,进入提交页面。

如在录制过程中不小心触碰完成录制按钮或中断了录制,请尽快回到首页。点击考试记录上"**继续录制**"按钮, 即可重新回到录制页面,请确保辅机位扫描的是当前主机位正在录制科目的考试二维码。也可以重新扫描此考试专 业的二维码,回到录制页面。

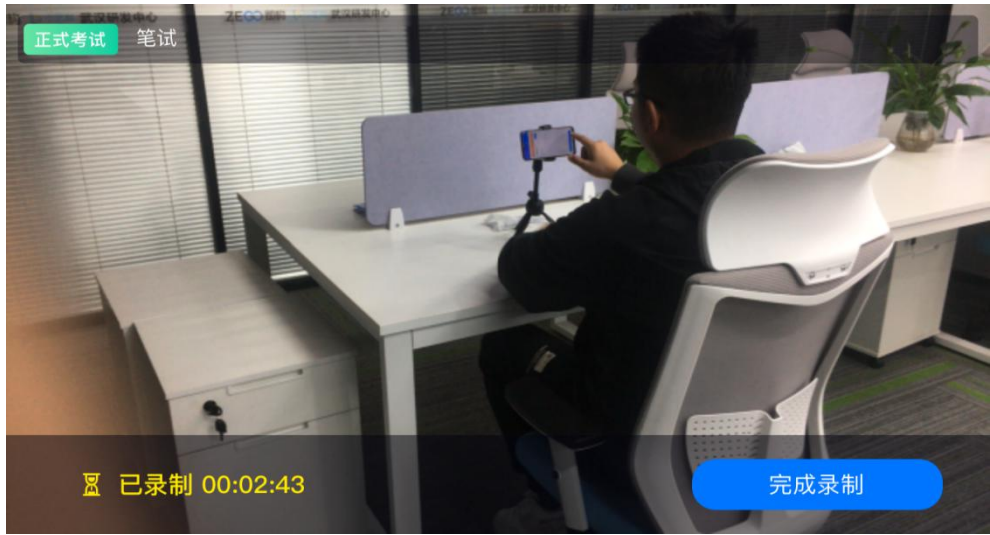

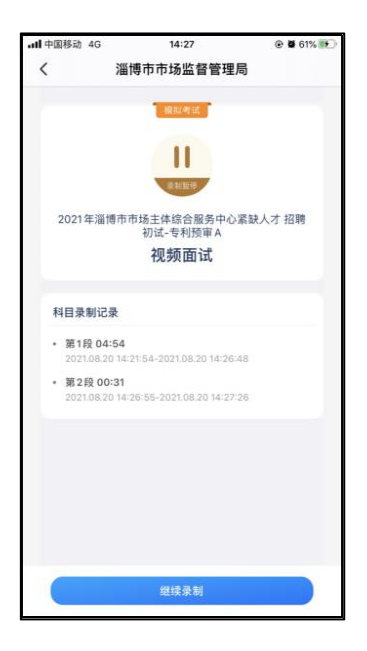

#### 6.6 提交视频

主机的正式考试视频提交后,请及时提交辅机录制视频。提交后即可看到上传进度,请**务必**关注视频上传进度, 确保上传成功。

正式考试时,主机科目录制完成并提交完毕后,辅机才可提交对应科目的视频或者最后一键全部提交。**录制完 的视频无法查看,也不可更改。**

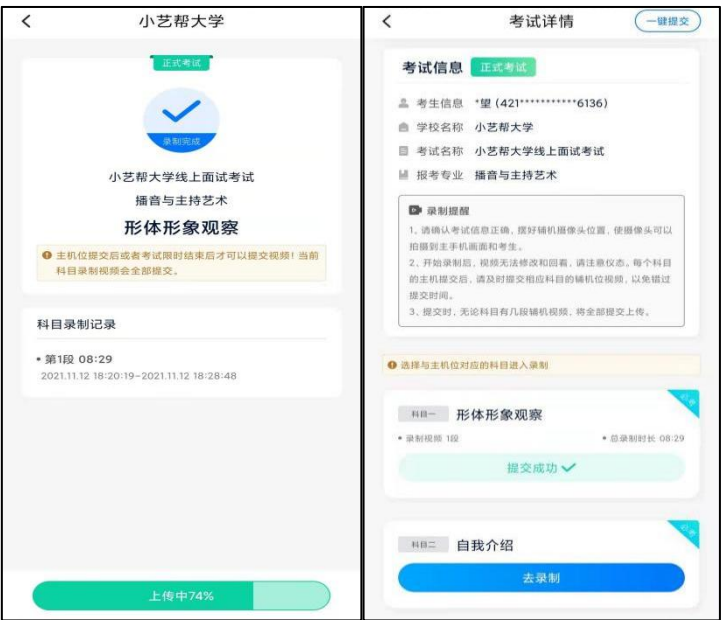

特别注意:

(1) 全部视频上传成功前,一定不要使用手机管家清理手机内存、垃圾数据,考试时间结束后 48 小时内一定 不要卸载 APP。

(2) 双机位考试时,必须提交主机位科目视频后,辅机位对应科目的视频才可以提交;

(3) 考试视频全部提交后,请考生务必确认上传状态,不要退出小艺帮助手 APP。如果视频上传失败,我们会 提醒您【您有视频未提交成功!】, 请点击进去进行提交, 您可以切换 Wi-Fi 和 4G 网络进行尝试。

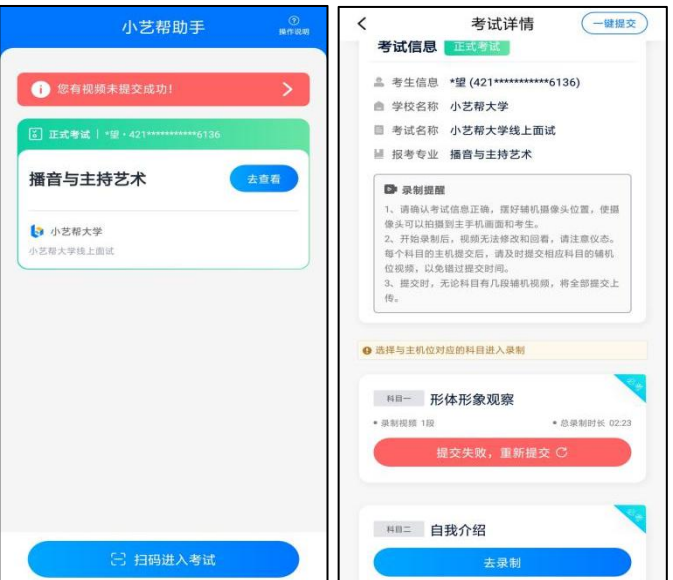

## **7.技术咨询**

技术咨询 QQ 号: 800180626 技术咨询电话:4001668807 服务时间: 周一到周日, 8:00-24:00, 其他时间的咨询会延迟到当天 8:00 处理, 敬请谅解! 以上咨询方式仅限小艺帮 APP 和小艺帮助手 APP 的系统操作及技术问题咨询。